# Oracle Financial Services Market Risk **User Guide**

Release 2.5.1

August 2015

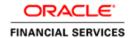

# **Contents**

| 1. | INT   | RODUCTION                                                           | 1  |
|----|-------|---------------------------------------------------------------------|----|
|    | 1.1.  | Purpose                                                             | 1  |
|    | 1.2.  | Scope                                                               | 1  |
| 2. | INST  | TALLING THE SOLUTION                                                | 3  |
|    | 2.1.  | Model Upload                                                        | 3  |
|    | 2.2.  | LOADING THE DATA                                                    |    |
| •  |       |                                                                     |    |
| 3. |       | CLE FINANCIAL SERVICES MARKET RISK SOLUTION UI AND PROCESS CRIPTION | 1  |
|    |       |                                                                     |    |
|    | 3.1.  | EQUITY RISK FACTOR SELECTION                                        |    |
|    | 3.1.1 | -47                                                                 |    |
|    | 3.1.2 | 1. 7                                                                |    |
|    | 3.1.3 | 4. 7                                                                |    |
|    | 3.2.  | TIME VERTEX SPECIFICATION                                           |    |
|    | 3.2.1 |                                                                     |    |
|    | 3.2.2 |                                                                     |    |
|    | 3.3.  | ZCYC Estimation Method Selection.                                   |    |
|    | 3.3.1 |                                                                     |    |
|    | 3.3.2 |                                                                     |    |
|    | 3.3.3 |                                                                     |    |
|    | 3.3.4 | -p                                                                  |    |
|    | 3.3.5 |                                                                     |    |
|    | 3.3.6 |                                                                     |    |
|    | 3.4.  | Interest Rate Model Selection                                       |    |
|    | 3.4.1 |                                                                     |    |
|    | 3.4.2 |                                                                     |    |
|    | 3.4.3 |                                                                     |    |
|    | 3.5.  | PORTFOLIO MANAGEMENT                                                |    |
|    | 3.5.1 | , ,                                                                 |    |
|    | 3.5.2 |                                                                     |    |
|    | 3.5.3 | 9                                                                   |    |
|    | 3.6.  | INCREMENTAL VAR                                                     |    |
|    | 3.6.1 |                                                                     |    |
|    | 3.6.2 |                                                                     |    |
|    | 3.6.3 |                                                                     |    |
|    | 3.7.  | PROCESS DESCRIPTION                                                 |    |
|    | 3.8.  | Examining Results                                                   | 30 |
| Δ1 | NNEXI | IRE A: GENERATING DOWNLOAD SPECIFICATIONS                           | 31 |

# 1. Introduction

Oracle Financial Services Market Risk estimates the market risk of a portfolio through the estimation of loss-distribution based risk measures such as VaR, CVaR, Component VaR, Marginal VaR, Incremental VaR, and so on. It covers estimation of risk arising out of movements of multiple risk factors like interest rates, equity prices, commodity prices and exchange rates.

Oracle Financial Services Market Risk, Release 2.5.1, serves the following additional functionalities to the product:

- Enhanced instrument coverage
- Calculation of Implied volatility for instrument pricing
- Calculation of additional risk measures Marginal and Incremental VaR
- Calculation of mean reversion rate and speed
- Calculation of Option Greeks
- Impact of corporate action
- Use of GARCH (1.1) for volatility computation
- Calculation of Modified Duration

In addition, it also renders use of Oracle Financial Services Modeling framework for stress testing of market risk estimates.

#### 1.1.Purpose

The objective of this document is to provide a detailed procedure for working on Oracle Financial Services Market Risk 2.5.1. The specifications include details on installation, loading, user interface inputs, execution, and the outputs reported. It enables the user of the document to understand and use Oracle Financial Services Market Risk 2.5.1 product effectively.

The target audiences for the following User Guide are:-

- Intended User (Customer)
- Functional Engineering Group
- Product Management Group
- SQA
- Project Manager Team
- Senior Management

# *1.2.Scope*

Oracle Financial Services Market Risk is concerned with the estimation of market risk for the portfolios held by the bank. These portfolios may belong to the trading book or the banking book.

Oracle Financial Services Market Risk enables a bank to estimate the market risk of a portfolio based on its underlying positions, through the estimation of risk measures such as Value-at-Risk, Conditional Value-at-Risk and so on. It also enables a bank to carry out Stress Testing and Back Testing procedures for validation.

Risk measures based on VaR have multiple applications; the scope of Oracle Financial Services Market Risk is not only restricted to Regulatory Reporting but also extends to the internal reporting needs of the bank. Oracle Financial Services Market Risk supports the estimation of market risk of user-defined portfolios covering a wide range of instruments.

The scope of Market Risk, Release 2.5.1, will be restricted to the testing following areas:

- Analytic Method
- Cash flows Estimation and mapping
- Back testing
- Constant Maturity Function
- Daily Pricing
- Historical Simulation
- Incremental VaR
- Mean Reversion Rate
- Monte Carlo Simulation
- Scenario VaR Calculation
- Stress Testing
- VaR Model Pricing
- Volatility Model
- Zero Coupon Yield Curve
- Functional Verification
- Performance Issues

# 2. <u>Installing the Solution</u>

Once the OFSAAI Infrastructure has been loaded, the Market Risk solution has to be loaded. To install Oracle Financial Services Market Risk, refer to the Oracle Market Risk Solution Installer Manual.

### 2.1.Model Upload

In order to carry out the Model Upload click **Unified Metadata Manager** on the left pane of the OFSAAI Infrastructure. Under that click **Import Model** to open the **Business Model Upload** screen. Choose the type of Upload as **New Upload**. Enter the Erwin XML File Path and click **Upload** and the model will get uploaded.

## 2.2.Loading the data

The uploading of data involves the loading of all the Stage tables. The Stage tables that have to be loaded are:

- stg\_dim\_bank\_instrument\_type
- stg\_dim\_commodity
- stg\_dim\_instrument\_contract
- stg\_dim\_mr\_asset
- stg\_dim\_stock\_index
- stg\_equity\_corporate\_actions
- stg\_fct\_bank\_positions
- stg\_fct\_cds\_spreads
- stg\_interest\_rate\_parameters
- stg\_mkt\_instrument\_contract
- stg\_mr\_risk\_factor\_statistics
- stg\_commodity\_future\_curve
- stg\_fct\_equity\_indices
- stg\_fct\_instrument\_schedule
- stg\_fct\_funds\_composition
- stg\_fct\_obligors\_details
- stg\_fct\_portfolio\_data
- stg\_fct\_yield\_curve

You have to run the Slowly Changing Dimensions (SCDs) to populate the required DIM and FCT tables.

# 3. Oracle Financial Services Market Risk Solution UI and Process Description

Oracle Financial Services Market Risk, Release 2.5.1, estimates the market risk of a portfolio through the estimation of loss-distribution based risk measures such as VaR, CVaR, Component VaR, Marginal VaR, Incremental VaR, and so on. It covers estimation of risk arising out of movements of multiple risk factors like interest rates, equity prices, commodity prices and exchange rates.

Once you have accessed the Oracle Financial Services Analytical Application Infrastructure (OFSAAI) product, click Market Risk which is present on the left-hand side (LHS) of the screen. The Oracle Financial Services Market Risk Display Screen shows the list of modules related to Market Risk Solution on the left hand side (LHS) corner.

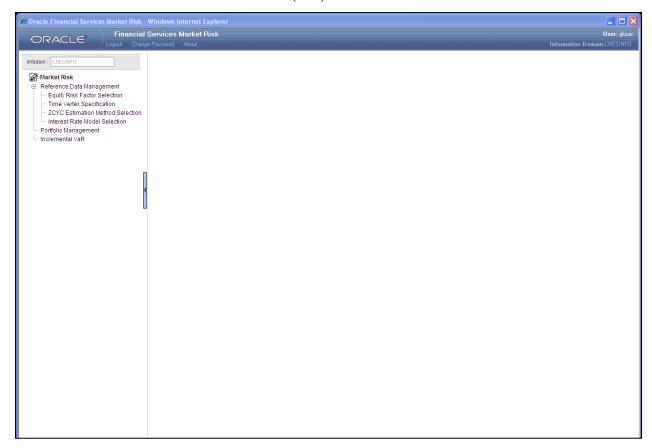

**Oracle Market Risk Display Screen** 

# 3.1. Equity Risk Factor Selection

The first screen that comes up after clicking Equity Risk Factor Selection is the Equity Risk Factor Selection Display Screen. It displays the list of equity risk factors that are already defined in a particular currency. In this screen, all equity risk factors which are specific to you will be displayed corresponding to a particular currency.

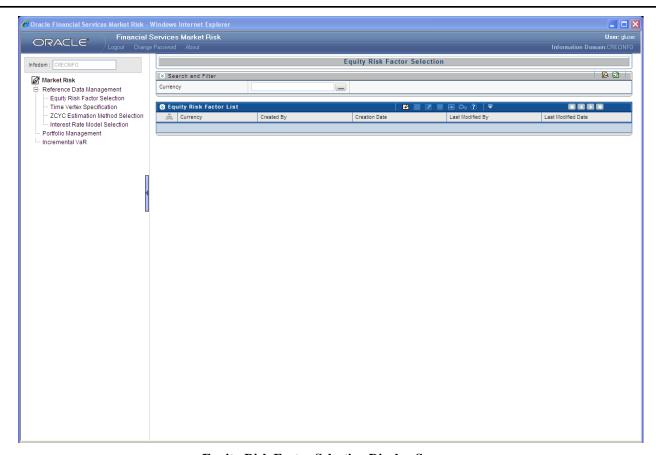

**Equity Risk Factor Selection Display Screen** 

The screen also gives the search option for finding or filtering the risk factor on the basis of currency selected from the currency browser. A particular currency can be entered or selected from the currency browser in order to filter the search.

Once the selection is made from the currency browser all the Equity risk factors denominated in that particular currency is displayed.

# 3.1.1. Equity Risk Factor Add Screen

In order to add or define a new Equity Risk Factor, click the Add button in the Equity Risk Factor Screen. The following selection needs to be made:

- Currency A single currency needs to be selected from the currency browser.
- Benchmark Stock Index The indices corresponding to the selected currency will display
  in the benchmark stock index browser. A single Benchmark Stock Index needs to be
  selected from the browser.
- Custom Equity Risk Factor Selection It will display all the custom equities denominated in the selected currency in equity browser. You are authorized to make multiple selections or deletions of custom equities.

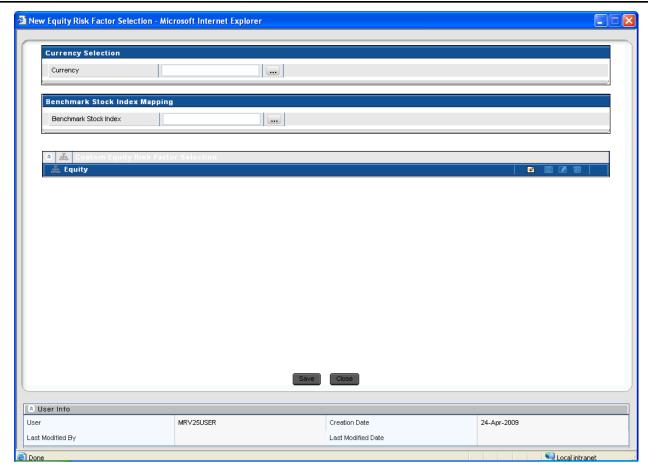

**Equity Risk Factor Selection Add Screen** 

Benchmark stock index mapping and custom equities selection are editable under this screen. Once an Equity Risk Factor is defined under this screen it cannot be deleted.

# 3.1.2. Equity Risk Factor View Screen

To view an existing Equity Risk Factor, click the View button which is present in the Equity Risk Factor Screen. In order to View, first select an existing record by activating the select button then click the View button present on the right hand corner of the Equity Risk Factor Screen. The chosen Equity risk factor will be in view mode and cannot be edited.

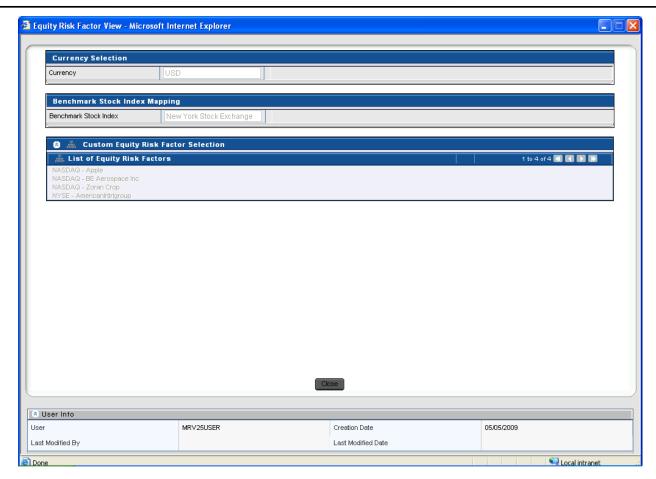

**Equity Risk Factor Selection View Screen** 

# 3.1.3. Equity Risk Factor Edit Screen

To edit Equity Risk Factor, first select single currency that needs to be edited by clicking the select button , then click the Edit button present at the right hand corner of the Equity Risk Factor Screen. Under the Edit screen you can change the Benchmark Stock Index for that particular currency, and can also add or delete the Equity Risk Factors as per the requirements.

To add the Equity Risk Factors in the Edit screen click the add button  $\stackrel{\square}{\Longrightarrow}$  in the Equity Risk Factor Edit Screen. To delete the Equity Risk Factor first you need to select a particular custom equity which needs to be deleted, by clicking the select button  $\stackrel{\square}{\Longrightarrow}$ , then click the delete button to delete a selected Custom Equity. Once the changes are made, the screen needs to be saved using the Save button displayed at the end of the page.

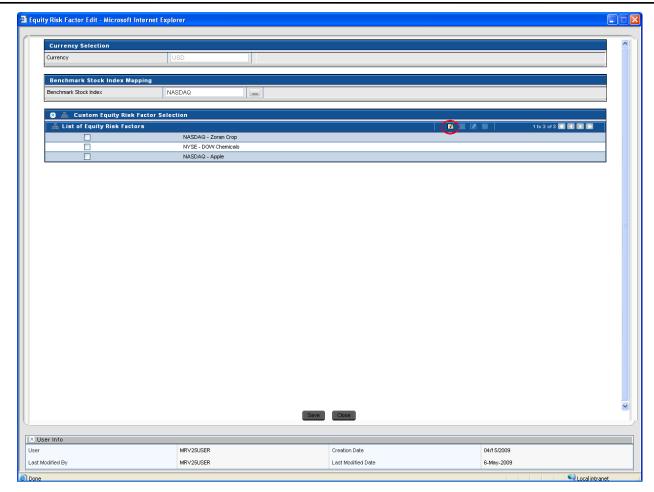

**Equity Risk Factor Selection Edit Screen** 

# 3.2. Time Vertex Specification

This particular screen provides the choice of selecting the time vertex for all the risk factors. One of the following time vertexes needs to be selected:

- Risk Metrics Time vertices
- Custom Time vertices

#### 3.2.1. Risk Metrics Time vertices

The risk matrices time vertex screen is the default display screen for the time vertex specification screen. The risk matrices are the standard time vertices which are not allowed to be edited. It specifies the time on 18 standard time vertices following the specific time unit that is, days, month, and year.

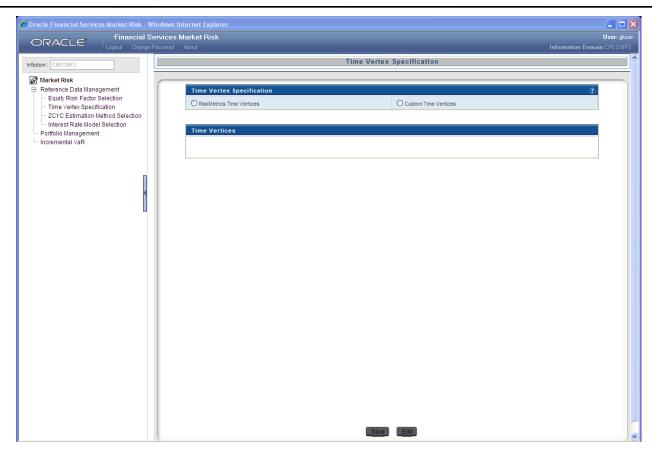

Time Vertex Specification - Risk Matrices Screen

#### 3.2.2. Custom Time vertices

As per the specification, you can change the standard time vertex to customized time vertex. The custom time vertices need to be entered on the basis of maturity and time unit. The first time vertex is always spot which cannot be edited. These custom time vertices should be specified in the ascending order and they are editable. Apart from the default 16 rows provided for entering custom time vertex. You can add new rows to the custom time vertices screen and provide the additional input data.

#### 3.3.ZCYC Estimation Method Selection

Zero Coupon Yield Curve is selected for each and every interest rate for asset class and currency combination. The ZCYC Estimation Method Selection must be preceded by Time Vertex Specification. This screen is divided into 2 sections:

- Interest Rate Selection
- ZCYC Method selection

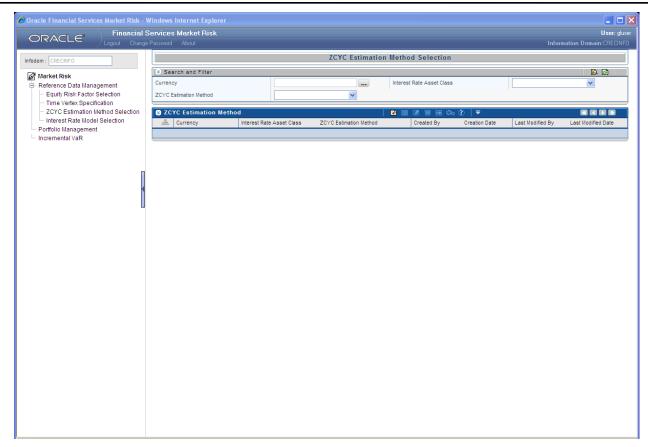

#### **ZCYC Estimation Method Selection Display Screen**

The screen also gives the option for searching or filtering the ZCYC estimation method selection on the basis of currency, Interest Rate Asset Class and ZCYC Estimation Method. The search can be done by selecting any one or more parameters from the above 3 and then by clicking the search button. A particular currency can be entered or selected from the currency browser or a particular Interest Rate Asset Class can be selected from the drop down or a particular ZCYC method can be selected from the drop down in order to filter the search.

Once the selection is made from the currency browser all the ZCYC Estimation Method defined in that particular currency is displayed.

Once the selection is made from Interest Rate Asset Class dropdown it displays all the ZCYC Estimation Method defined in that Asset Class.

Once the selection is made from Interest Rate Asset Class drop down, it displays all the ZCYC Estimation Methods defined in that Asset Class.

#### 3.3.1. ZCYC Estimation Method Selection Add Screen

In order to add or define a new ZCYC Estimation Method, click the Add button in the ZCYC Estimation Method Display Screen.

- Currency Selection The currency browser will display all available currencies for selection. A single currency needs to be selected from the currency browser, multiple selection of currency is not allowed.
- Interest Rate Asset Class The Interest Rate Asset Class drop down list will display all the interest rates defined in the currency selected. A single asset class needs to be selected from the drop down. The Available Interest Rate Asset Classes are AAA / AA / BBB / BB / B / CCC / D / Government Agency / Money Market / Sovereign / Swap.

- ZCYC Estimation Method Selection There are 3 methods available for ZCYC estimation:
  - Spread Over Sovereign
  - Bootstrap Yield Curve
  - External Data

From the above 3 methods, a single method needs to be selected for the defined currency- interest rate combination.

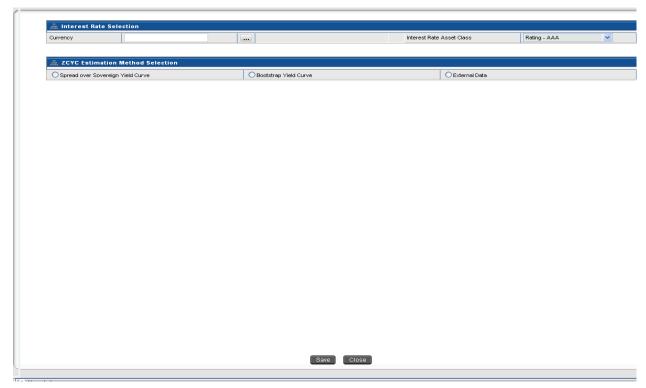

**ZCYC Estimation Method Selection Add Screen** 

#### 3.3.2. ZCYC Estimation Method Selection View Screen

To view an existing ZCYC Estimation Method, click the View button which is present as the ZCYC Estimation Method.

In order to View, first select an existing record by activating the select button , then click the View button present on the right hand corner of the ZCYC Estimation Method. The chosen ZCYC Estimation Method will be displayed in view mode and it cannot be edited.

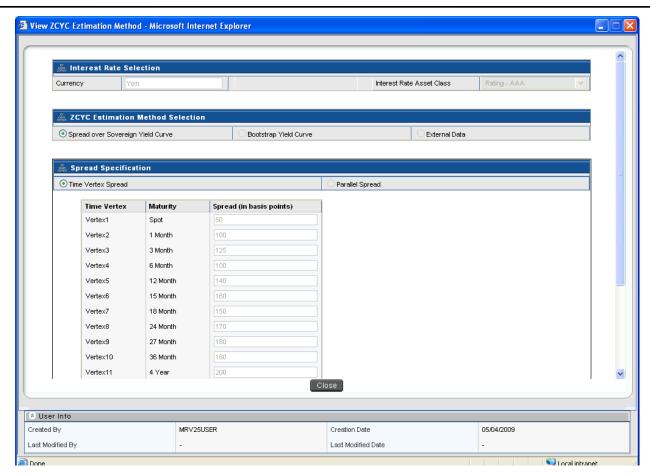

**ZCYC Estimation Method Selection View Screen** 

#### 3.3.3. ZCYC Estimation Method Selection Edit Screen

In order to edit ZCYC Estimation Method, first select a defined estimation method that needs to be edited by clicking the select button , then click the Edit button present at the right hand corner of the ZCYC Estimation Method Screen. Under Edit screen you can only modify ZCYC Estimation Method Selection; the changes can only be done to the previously defined ZCYC Estimation Method.

The Interest Rate Selection part cannot be edited or changed. You are free to change the estimation method from spread over sovereign to any other (Bootstrap or External Data) or can change the defined spread specification from time vertex spread to parallel spread. Once the changes are made, the screen needs to be saved using the Save button displayed at the end of the page.

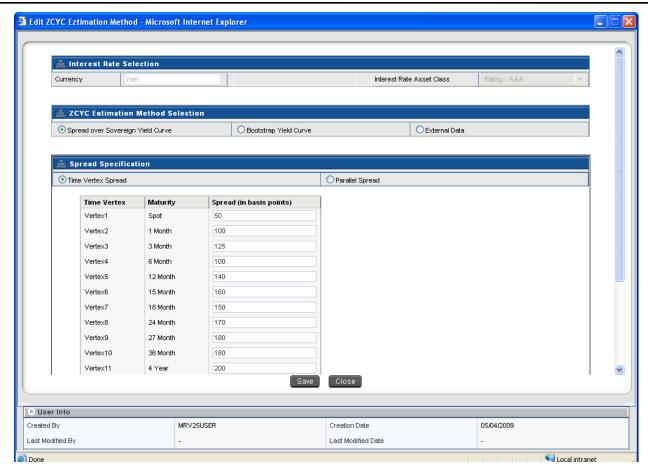

**ZCYC Estimation Method Selection Edit Screen** 

# 3.3.4. Spread Over Sovereign

The first method is spread over sovereign; once this is selected further selection needs to be made from:

- Time vertex spread
- Parallel Spread

It specifies the type of spread to be applied to the sovereign yield curve. These spreads can be applied only to the standard time vertex.

- Time vertex spread Under time vertex spread, multiple spread value needs to be inserted for each standard time vertex. The spread value will be in basis points.
- Parallel spread A single value needs to be inserted which will be applied to all time standard vertices.

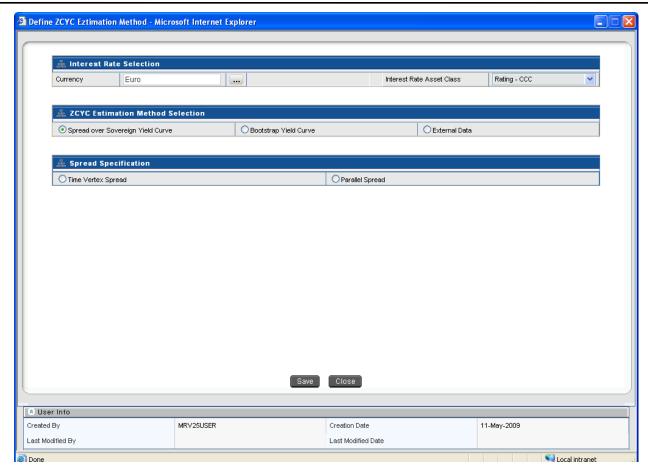

**ZCYC Estimation Method Selection - Spread Over Sovereign Screen** 

# 3.3.5. Bootstrap Yield Curve

Spread specification is not applicable if the Bootstrap Yield Curve is selected. Sovereign and Money Market Asset Classes are always estimated using a bootstrapping procedure or obtained as a download. On selection of either of these Interest Rate Asset Classes, Spread over Sovereign Yield Curve icon will get de-activated.

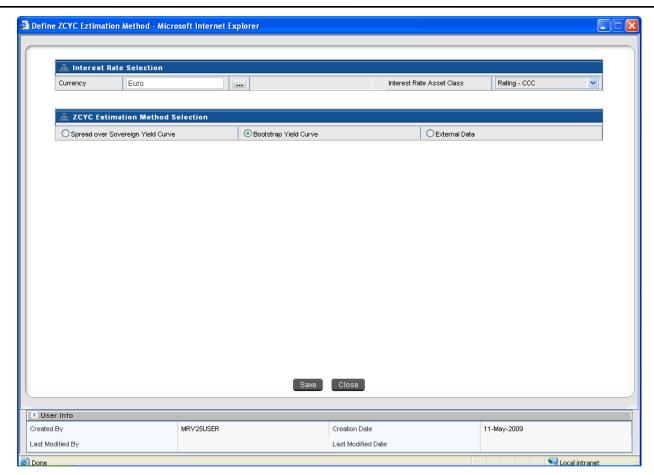

**ZCYC Estimation Method Selection - Bootstrap Yield Curve Screen** 

#### 3.3.6. External Data

You can provide Zero Coupon Yield Curve as a download by selecting the External Data. Spread specification is not applicable if the external data is selected.

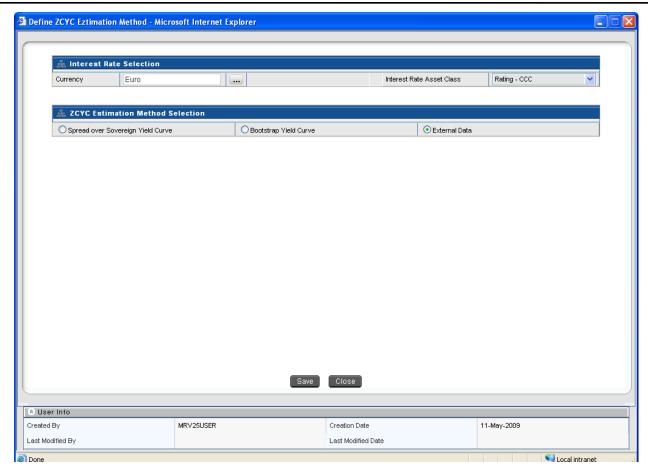

**ZCYC Estimation Method Selection - External Data Screen** 

#### 3.4.Interest Rate Model Selection

Under this screen, an interest rate model needs to be mapped for each currency-interest rate combination. If a Zero Coupon Yield Curve Estimation Method has not been specified for all the Interest Rate Asset Classes in a particular currency, then that currency should not appear for selection in the Currency Browser.

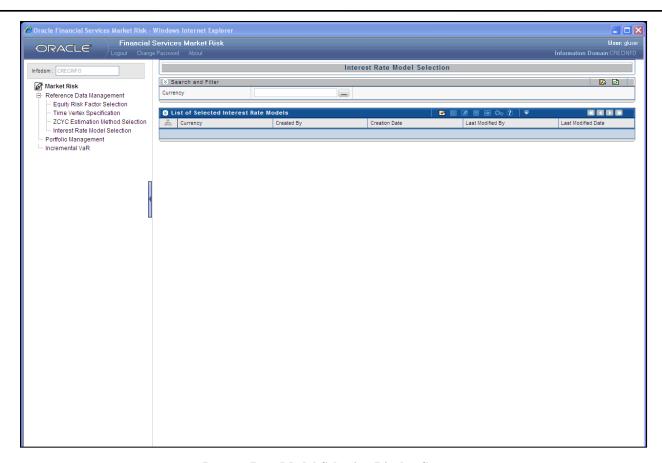

**Interest Rate Model Selection Display Screen** 

#### 3.4.1. Interest Rate Model Add Screen

In order to add or define a new Interest Rate Model, click the Add button in the Interest Rate Model Screen:

- Currency Selection From the currency browser a single currency needs to be selected.
   Multiple selections are not allowed. Once a particular currency selected, then all the interest rates available in that currency will be displayed.
- Interest Rate Model Mapping For each Interest Rate Asset Class, one Interest Rate Model needs to be selected from the following:
  - Black Model
  - Hull White Model
  - Ho-lee Model
  - Ornstein Uhlenback Model

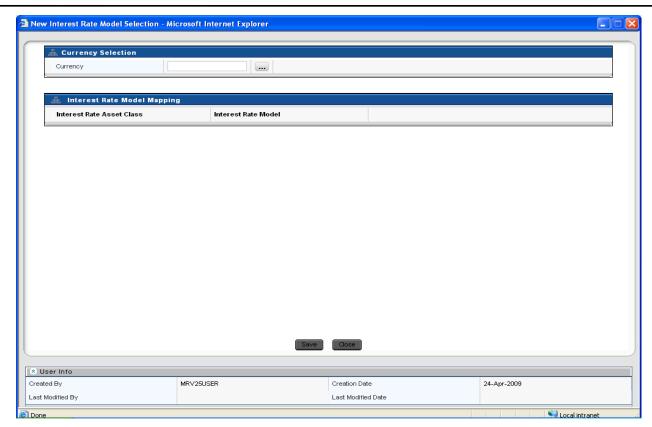

#### **Interest Rate Model Selection Add Screen**

Once a model is defined for a particular interest rate-currency combination it can be edited and a different model can be selected. The selection will not be allowed to save unless an interest rate model is mapped to every Interest Rate Asset Class for the selected currency.

If spread over sovereign yield curve is specified for any Currency – Interest Rate Asset Class combination, then a separate Interest Rate Model is not allowed to be selected for that combination.

#### 3.4.2. Interest Rate Model Selection View Screen

To view an existing Interest Rate Model, click the View button which is present on the right hand corner of the Interest Rate Model Selection Screen. In order to View, first select an existing record by activating the select button which the click the View button present on the right hand corner of the screen. The chosen Interest Rate Model will be displayed in view mode and it cannot be edited.

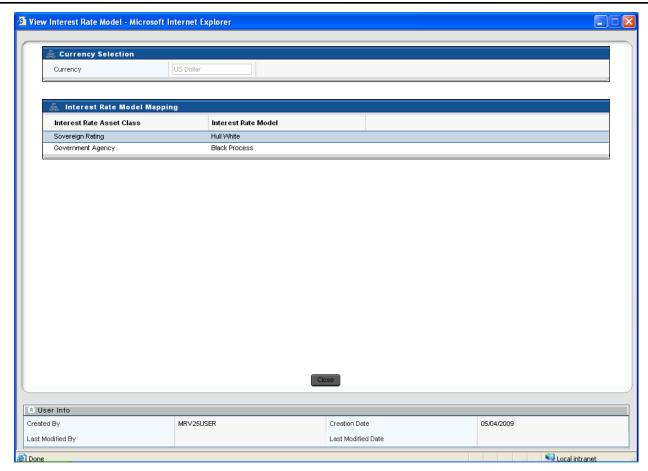

**Interest Rate Model Selection View Screen** 

#### 3.4.3. Interest Rate Model Edit Screen

The currency once defined cannot be edited. You are free to change the model from any one to the other model. Once the changes are made the screen needs to be saved using the Save button displayed at the end of the page.

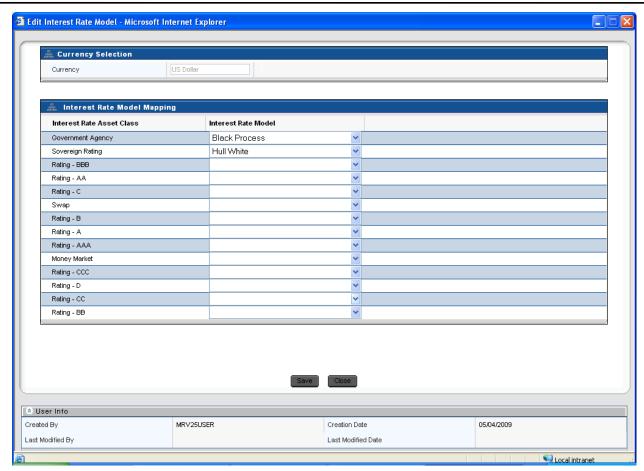

**Interest Rate Model Selection Edit Screen** 

# 3.5. Portfolio Management

Under this screen, a portfolio needs to be defined on the basis of multiple dimensions. A portfolio will be a combination of currency, MR asset class, Line of business, Trading Desk, Legal Reporting, Bank Instrument Type, Market Risk Instrument Type, Counterparty, Market Risk Asset and MR Bank Asset Class. A portfolio will be defined on 1 or more dimensions along with one or more leaf nodes. Once a portfolio is defined it can be deleted but it cannot be edited.

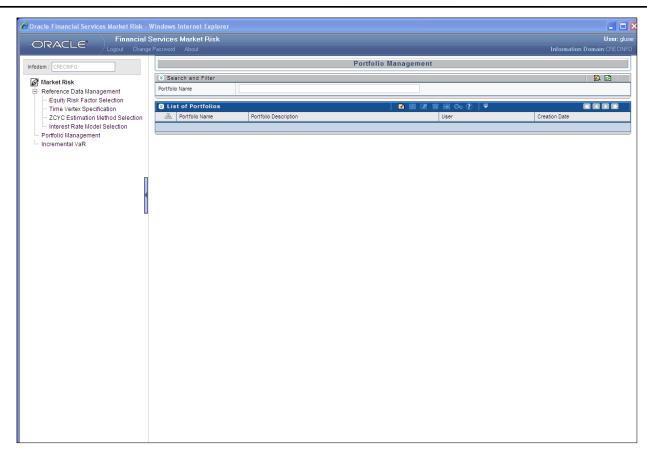

Portfolio Management Display Screen

# 3.5.1. Portfolio Management Add Screen

In order to add or define a new Portfolio Management, click the Add button in the Portfolio Management Screen.

- Portfolio Name Give an appropriate portfolio name.
- Portfolio Description Describe the portfolio in brief.
- Dimensions In order to add the dimensions to the portfolio, click the Add button in the Filter Specification section in Portfolio Management Add Screen.
- Once you click the add button, Dimension Hierarchy Browser will open.

A portfolio is a combination of one or more following dimensions:

- Currency
- Market Risk Asset Class
- Line of Business
- Trading Desk
- Legal Reporting
- Bank Instrument Type
- Market Risk Instrument Types
- Counterparty
- Market Risk Asset

#### MR Bank Asset Class

The dimensions for defining a portfolio are configurable as per your preference. Accordingly, a position may belong to more than one portfolio. You may define a portfolio as a combination of multiple levels under each dimension.

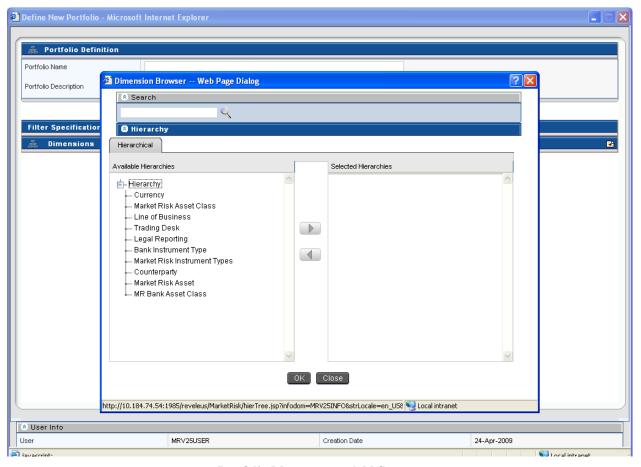

Portfolio Management Add Screen

Under each dimension, one or multiple nodes can be selected. A combination of different dimensions and different nodes make a unique portfolio. Once the dimensions are selected from the **Dimension** browser, depending upon the selection leaf nodes of each dimension needs to be selected. For example: from **Bank Instrument Type** Browser, you need to select one or more instruments which need to be included in a particular portfolio.

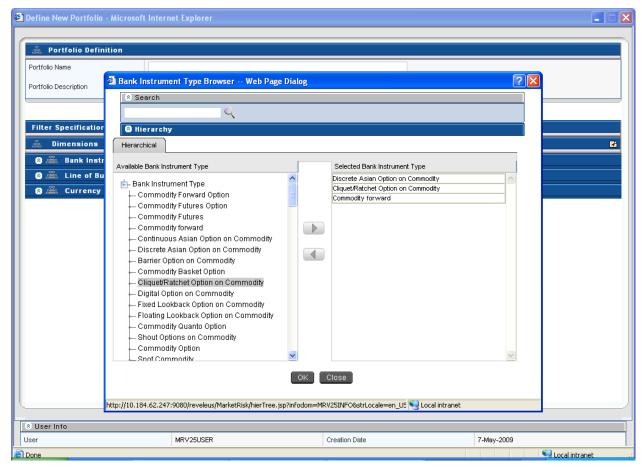

Portfolio Management Dimensions Screen-Bank Instrument Type Browser

#### 3.5.2. Portfolio Management View Screen

The portfolio management view screen is displayed in the view mode. To view an existing Portfolio, click the View button which is present on the right hand side (RHS) corner of the Portfolio Management Screen.

In order to View, first select an existing record by activating the select button ✓, then click the View button ☐ present on the RHS corner of the screen. The chosen portfolio will be displayed in view mode and it cannot be edited.

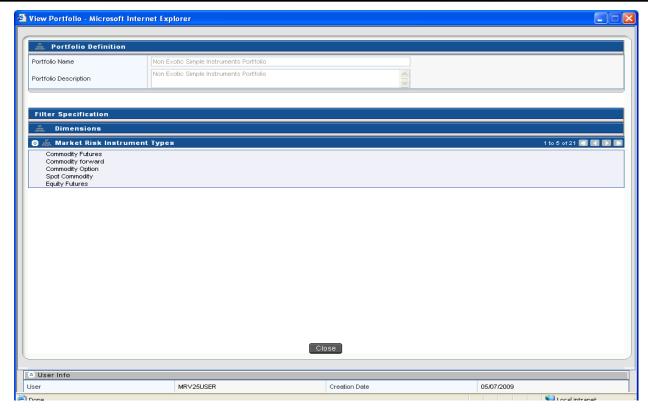

Portfolio Management View Screen

#### 3.5.3. Portfolio Management Delete Screen

In order to delete a particular portfolio, first select an existing record by activating the select button  $\square$ , and then click the delete button  $\square$  present on the RHS corner of the screen. The selected portfolio will get deleted, a multiple deletion is not allowed under this screen.

#### 3.6.Incremental VaR

Incremental VaR is calculated for all portfolios which are previously defined under portfolio management screen and for which risk measures have been calculated. An incremental portfolio is defined based on the following parameters: reference portfolio, execution date, VaR model and instruments. Position specific details like number of units and position type are required for each instrument mapped to the portfolio.

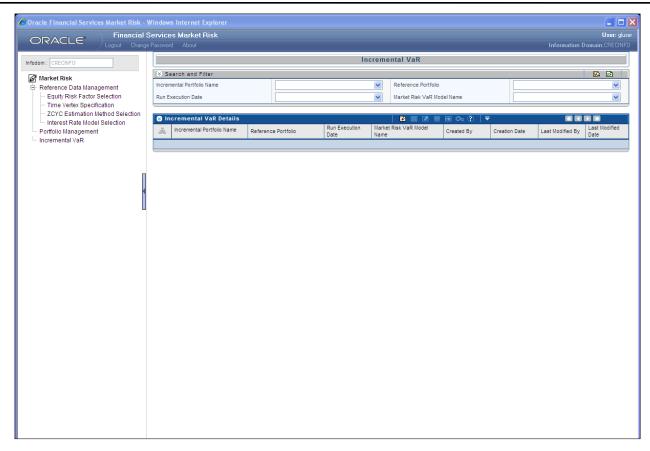

**Incremental VaR Display Screen** 

#### 3.6.1. Incremental VaR Add Screen

In order to add or define a new Incremental VaR portfolio, click the Add button in the Incremental VaR Screen.

- Incremental Portfolio Name Give an appropriate incremental portfolio name.
- Run Execution Date Select an appropriate Run Execution date from the calendar browser which will be the fic mis date for you.
- Reference Portfolio For a specific incremental portfolio, single existing portfolio can be selected along with multiple instruments mapped to it from the hierarchy browser.
- Market Risk VaR Model Name Select single market risk VaR model name from the market risk VaR model hierarchy browser to which this particular Incremental VaR model will be mapped.
- Position Specifications In order to select position specifications, click the Add button
   situated on the RHS corner of the Position Specifications section in the Incremental VaR screen. Multiple instruments mapped to the portfolio can be selected from the hierarchy browser but only one instrument at a time can be selected. The following parameters of each instrument need to be specified for the purpose of computing incremental VaR:
  - Units
  - Position Type

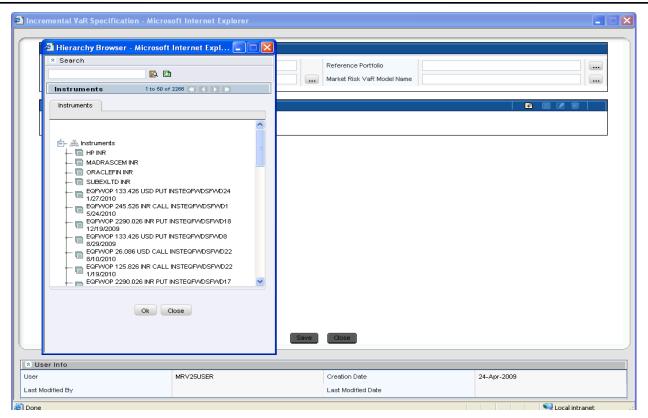

**Incremental VaR Add Screen** 

#### 3.6.2. Incremental VaR View Screen

The Incremental VaR view screen is displayed in the view mode. To view an existing defined Incremental VaR Portfolio, click the View button which is present on the RHS corner of the Incremental VaR Screen.

In order to View, first select an existing record by activating the select button , then click the View button present on the RHS corner of the screen. The chosen Incremental VaR Portfolio is displayed and it cannot be edited.

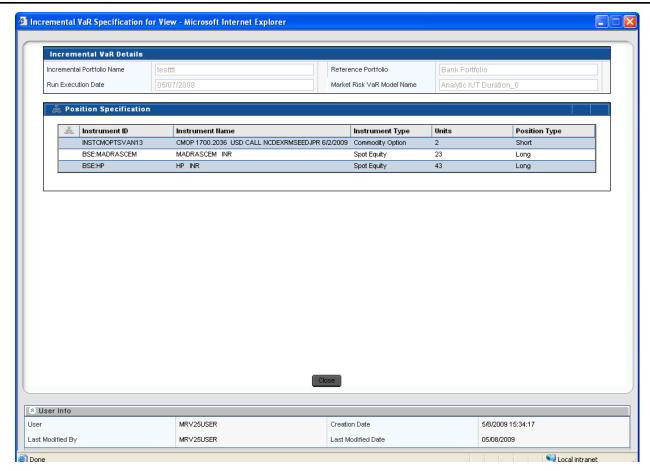

**Incremental VaR View Screen** 

#### 3.6.3. Incremental VaR Edit Screen

In order to edit an Incremental VaR screen, first select a defined Incremental VaR portfolio that needs to be edited by clicking the select button ☑, then click the Edit button ☑ present at the RHS corner of the Incremental VaR Display Screen. Under Edit screen, you can change the execution date and check for incremental VaR. All the dimensions under position specification column can be edited or deleted for a given Incremental VaR portfolio.

The reference portfolio and VaR model name once defined cannot be edited. You are free to make changes to the number of units and position type for a particular instrument mapped to the defined portfolio. Once the changes are made, the screen needs to be saved using the **Save** button displayed at the end of the page.

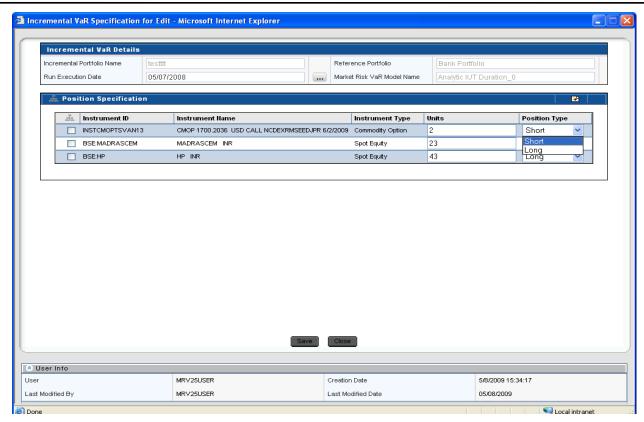

**Incremental VaR Edit Screen** 

# 3.7. Process Description

Following is the description of processes in Market Risk version 2.5.1:

| Process Name     | Rule Name                     | Description                                                 |
|------------------|-------------------------------|-------------------------------------------------------------|
| Positions Data   | POSITIONS DATA                | This module loads the positions data from stage table to    |
| Population       | POPULATION                    | FACT table if positions data is given as download           |
| Market Data      | MARKET DATA                   | This module loads the market data from stage table to       |
| Population       | POPULATION                    | FACT table if market data is given as download              |
| Commodity        | COMMODITY FUTURE              | This module loads the commodity future curve from stage     |
| Future Curve     | CURVE POPULATION              | table to FACT table if commodity future curve is given as   |
| Population       |                               | download                                                    |
| Equity Corporate | CORPORATE ACTIONS             | This module loads the corporate action data from Stage      |
| Actions Data     | DATA POPULATION               | table to FACT table                                         |
| Population       |                               |                                                             |
| Instruments      | OBLIGORS DATA                 | This module loads the obligors details from stage table to  |
| Obligors Data    | POPULATION                    | FACT table                                                  |
| Population       |                               |                                                             |
| Instruments      | INSTRUMENT SCHEDULE           | This module loads the Instruments Schedule from stage       |
| Schedule Data    | POPULATION                    | table to FACT table                                         |
| Population       |                               |                                                             |
| MR VaR Data      | Currency and Interest Rate    | This module does the Instrument Reclassification of         |
| Preparation      | Instruments Re-classification | instruments with risk factor type as Currency and Interest  |
|                  |                               | Rate                                                        |
| MR VaR Data      | Commodity and Equity          | This module does the Instrument Reclassification of         |
| Preparation      | Instruments Re-classification | instruments with risk factor type as Commodity and Equity.  |
| MR VaR Data      | Currency Asset Re-            | This module does the reclassification of all the instrument |
| Preparation      | Classification                | with risk factor type as Currency                           |

| Process Name            | Rule Name                             | Description                                                                                                    |
|-------------------------|---------------------------------------|----------------------------------------------------------------------------------------------------|
| MR VaR Data             | Commodity Asset Re-                   | This set of modules does the Reclassification of Asset Class                                                          |
| Preparation             | Classification                        | This set of modules does the Reclassification of Asset Class                                                          |
| MR VaR Data             | Asset Re-classification for           | This set of modules does the Reclassification of Asset Class                                                          |
| Preparation             | Quanto Options                        | This set of modules does the Reclassification of Asset Class                                                          |
| MR VaR Data             | Sovereign Asset Class Re-             | This set of modules does the Reclassification of Asset Class                                                          |
| Preparation             | Classification                        | This set of modules does the Reclassification of Asset Class                                                          |
| MR VaR Data             | Asset Class Classification -          | This set of modules does the Reclassification of Asset Class                                                          |
| Preparation             | Simple Derivatives on                 | This set of modules does the Reclassification of Asset Class                                                          |
| Treputation             | Sovereign Sovereign                   |                                                                                                    |
| MR VaR Data             | Asset Class Classification            | This set of modules does the Reclassification of Asset Class                                                          |
| Preparation             | Compound Derivatives on               | This set of modules does the Rectussification of Asset Class                                                          |
| Tropulation             | Sovereign                             |                                                                                                    |
| MR VaR Data             | Asset Class Reclassification          | This set of modules does the Reclassification of Asset Class                                                          |
| Preparation             | Tisset Class Reclassification         | This set of modeles does the rectussification of risset class                                                         |
| MR VaR Data             | Asset Class Reclassification          | This set of modules does the Reclassification of Asset Class                                                          |
| Preparation             | based on Rating                       |                                                                                                    |
| MR VaR Data             | Asset Class Classification on         | This set of modules does the Reclassification of Asset Class                                                          |
| Preparation             | Rating for Simple                     |                                                                                                    |
| F                       | Derivatives                           |                                                                                                    |
| MR VaR Data             | Asset Class Classification on         | This set of modules does the Reclassification of Asset Class                                                          |
| Preparation             | Rating for Compound                   |                                                                                                    |
| 1                       | Derivative                            |                                                                                                    |
| MR VaR Data             | Asset Class Reclassification          | This set of modules does the Reclassification of Asset Class                                                          |
| Preparation             | for Equity                            |                                                                                                    |
| MR VaR Data             | Asset Class Reclassification          | This set of modules does the Reclassification of Asset Class                                                          |
| Preparation             | for Simple Equity                     |                                                                                                    |
|                         | Derivatives                           |                                                                                                    |
| MR VaR Data             | Asset Class Reclassification          | This set of modules does the Reclassification of Asset Class                                                          |
| Preparation             | for Compound Equity                   |                                                                                                    |
|                         | Derivatives                           |                                                                                                    |
| MR VaR Data             | Asset Class Reclassification          | This set of modules does the Reclassification of Asset Class                                                          |
| Preparation             | for CDS                               |                                                                                                    |
| MR VaR Data             | Asset Class Reclassification          | This set of modules does the Reclassification of Asset Class                                                          |
| Preparation             | for Convertible Bonds                 |                                                                                                    |
| MR VaR Data             | POSITION DATA                         | This module loads the Position Data of Instruments from                                                               |
| Preparation             | POPULATION                            | stage table to FACT table.                                                                                            |
| MR VaR Data             | MARKET INSTRUMENT                     | This module loads the Instrument Parameter from stage                                                                 |
| Preparation             | DATA POPULATION                       | table to FACT table.                                                                                                  |
| MR VaR Data             | EQUITY INDEX DATA                     | This module loads the Equity Index Data from stage Table                                                              |
| Preparation             | POPULATION                            | to FACT Table.                                                                                                    |
| MR VaR Data             | PORTFOLIO DATA                        | This module loads the Portfolio data like VaR Limit and                                                               |
| Preparation             | POPULATION                            | Actual P&L from Stage Table to FACT Table.                                                                            |
| MR VaR Data             | YIELD CURVE                           | This module loads the Yield Curve Data from stage table to                                                            |
| Preparation             | POPULATION                            | FACT Table for all the Rating and Currency combinations                                                               |
| MDWDD                   | CDG CDDE A D                          | for which you have selected the download option.                                                                      |
| MR VaR Data             | CDS SPREAD                            | This module loads the CDS Spread data from stage Table to                                                             |
| Preparation MR Van Data | POPULATION  Internal star CDS Samuela | FACT Table.                                                                                                    |
| MR VaR Data             | Interpolate_CDS_Spreads               | This module maps the given CDS spread to the standard                                                                 |
| Preparation             |                                       | time vertices as specified by you. If the standard time                                                               |
|                         |                                       | vertices are not in the downloaded CDS Spread then spread values are interpolated for the intermediate time vertices. |
| MR VaR Data             | Pop_Correlation_AC                    | This module populates the Funds and Benchmark Codes as                                                                |
| Preparation             | Top_correlation_AC                    | Asset Class, this module is purely for calculation purposes                                                           |
| 1 Teparation            |                                       | where correlation between Benchmark Codes, Funds and                                                                  |
|                         | <u>l</u>                              | Codes, 1 and and                                                                                                    |

| <b>Process Name</b>                                    | Rule Name                                                | Description                                                                                                    |
|--------------------------------------------------------|----------------------------------------------------------|----------------------------------------------------------------------------------------------------|
|                                                        |                                                          | Risk Factors is required for Calculating of VaR and other Risk Measures.                                                                                                    |
| MR VaR Data<br>Preparation                             | RISK FACTOR<br>STATISTICS<br>POPULATION                  | This module loads the Variance, Co-variance, Mean and Correlation Data between all the Risk Factors from stage table to FACT table. This module will be useful if you want to give the Variance, Co-variance, Mean and Correlation data as download.                                                                                                    |
| MR VaR Data<br>Preparation                             | RunningAccCalc                                           | This module calculates the Running Accumulator for Asian Option and updates the value for the corresponding instrument.                                                                                                    |
| MR VaR Data<br>Preparation                             | ZCYCEstimation                                           | This module calculates the Yield Curve for all the Rating and Currency combinations for which you have selected either Bootstrap method or choose to apply spread over Sovereign Yield Term Structure.                                                                                                    |
| MR VaR Data<br>Preparation                             | CMFEstimation                                            | This module calculates the Commodity Future Curve using all the Commodity futures traded in the market.                                                                                                    |
| Interest Rate Mean Reversion Estimation                | IRMeanReversion                                          | This module calculates the Mean Reversion Rate for Interest Rate instrument                                                                                                    |
| Risk Factor<br>Volatility<br>Correlation<br>Estimation | EWMA 0.94                                                | This module first fetches the historical data of all the Risk Factors given by you and applies the corporate action if available to the equities. Once the corporate action has been applied then the module will check for the missing value and fill up the missing values using the method as selected by you. Thereafter, the module calculates the Variance, Covariance, Mean, and Correlation for all the Risk Factors. |
| Pricing OTC<br>Instruments                             | OTCPricing                                               | This module uses the output of Risk Factor Volatility Correlation Estimation Module and calculates the price of all the OTC Instruments available with the bank. Along with the price calculation, module also calculates the Greeks for all the option instruments and Modified Duration for all the bonds.                                                                                                    |
| Market Risk VaR Estimation                             | Analytic Model / Historical<br>Model / Monte Carlo Model | This module calculates the Risk Measures like VaR, CVaR for the model as defined by you.                                                                                                    |
| Market Risk VaR Estimation                             | Simulated_PL_Bucketing                                   | This module buckets the P&L distribution as generated in Monte Carlo or Historical VaR Estimation Methodology for plotting the curve of P&L distribution.                                                                                                    |
| MR Incremental VaR Estimation                          | MRIncrementalVaR                                         | This module calculates the Incremental VaR of the position defined by you added in the selected portfolio.                                                                                                    |

**Table 1: Process Description** 

#### Note:

- **Hypothetical P&L**: Hypothetical portfolio value at time "t+1" is calculated based on the actual prices of the instruments as on time "t+1" and the position held in the instruments at time "t". Hypothetical P&L is calculated as the difference between the hypothetical portfolio value as of time "t+1" and the portfolio value as of time "t".
- Actual P&L: Actual portfolio value at time "t+1" is calculated based on the actual prices of the instruments as on time "t+1" and the position held in the instruments at time "t+1". Actual P&L is calculated as the difference between the actual portfolio value as of time "t+1" and the portfolio value as of time "t".

#### 3.8. Examining Results

Creating and viewing of reports are described in detail in the Active Portal User Manual. In order to examine results, you have to check in the corresponding tables. After execution is completed, check the T2T logs and the Run-Rule logs. It can be found out from the log files whether the execution is a success or failed. Errors will be displayed in the same log files. The logs will also mention the name of the table in which the Output is populated. You have to access the particular table to view the results.

The final outputs can also be viewed in the **Reports** section. This can be accessed by clicking **Information Delivery** on the left pane of the OFSAAI Infrastructure. Under that click **Insight** and then click **Viewer** to view all the reports.

# **Annexure A: GENERATING DOWNLOAD SPECIFICATIONS**

Data Model for Market Risk Release 2.5.1 is available on customer request as an ERwin file.

Download Specifications can be extracted from this model. Refer the whitepaper present in OTN for more details.

## **ORACLE**

Oracle Financial Services Market Risk 2.5.1, User Guide

August 2015

Version number 1.0

Oracle Corporation World Headquarters 500 Oracle Parkway Redwood Shores, CA 94065 U.S.A.

Worldwide Inquiries:

Phone: +1.650.506.7000 Fax: +1.650.506.7200

www.oracle.com/ financial services/

#### Copyright © 2015, Oracle and/or its affiliates. All rights reserved.

No part of this work may be reproduced, stored in a retrieval system, adopted or transmitted in any form or by any means, electronic, mechanical, photographic, graphic, optic recording or otherwise, translated in any language or computer language, without the prior written permission of Oracle Financial Services Software Limited.

Due care has been taken to make this Oracle Financial Services Market Risk User Guide and accompanying software package as accurate as possible. However, Oracle Financial Services Software Limited makes no representation or warranties with respect to the contents hereof and shall not be responsible for any loss or damage caused to the user by the direct or indirect use of this User Manual and the accompanying Software System. Furthermore, Oracle Financial Services Software Limited reserves the right to alter, modify or otherwise change in any manner the content hereof, without obligation of Oracle Financial Services Software Limited to notify any person of such revision or changes.

All company and product names are trademarks of the respective companies with which they are associated.